# **Überwachen Sie die Leistung des Load Balancers in einem Dashboard**

Veröffentlicht: 2024-04-10

In Zeiten hoher Nachfrage nach einer Anwendung oder einem Dienst können Sie einen Load Balancer konfigurieren, um die Zuverlässigkeit des Dienstes und die Hardwareoptimierung zu verbessern. Ein Load Balancer besteht aus einer Reihe von Ressourcen, z. B. Servern, die eine große Anzahl von HTTP-, DNS-, LDAP- oder anderen Arten von Anfragen aufnehmen.

Aber wie gut funktioniert der Load Balancer, den Sie entworfen haben, tatsächlich? Wie können Sie vor einem Kampagnenstart oder einer Marketingveranstaltung sicherstellen, dass Ihr Load Balancer nicht zu einem Engpass für mehr Traffic wird? Baue ein Dashboard!

Dashboards enthalten mehrere Arten von Diagrammen, die Informationen über das Volumen der Anfragen und den in Ihrem Netzwerk weitergeleiteten Datenverkehr enthalten. Dies kann Aufschluss über die Effektivität des Lastenausgleichs geben.

In dieser exemplarischen Vorgehensweise erfahren Sie, wie Sie ein Dashboard und eine Gerätegruppe erstellen und anschließend die Servermetriken aufschlüsseln, um die folgenden Fragen zu beantworten:

- Wie viel Traffic verarbeitet mein Load Balancer?
- Wie gut funktioniert mein virtueller Load Balancer?
- Haben Backend-Server Probleme?

#### **Voraussetzungen**

- Sie müssen Zugriff auf ein ExtraHop-System mit einem Benutzerkonto haben, das über eingeschränkte oder vollständige Schreibrechte verfügt.
- Sie sollten bereits einen serverseitigen Load Balancer konfiguriert haben und müssen die virtuelle IP-Adresse (VIP) auf dem Load Balancer sowie die IP-Adressen oder den Namen jedes Back-End-Servers kennen.
- Machen Sie sich vertraut mit [Dashboards .](https://docs.extrahop.com/de/9.6/dashboards)..

#### **Erstellen Sie ein Dashboard**

Lassen Sie uns ein Dashboard erstellen, um hilfreiche Visualisierungen der Leistungskennzahlen des Load Balancers anzuzeigen.

- 1. Klicken Sie oben auf der Seite auf **Dashboards**.
- 2. Klicken Sie auf das Befehlsmenü in der oberen rechten Ecke und wähle Neues Dashboard um ein leeres Dashboard zu erstellen.
- 3. Geben Sie einen Namen für Ihr Dashboard in der **Titel** Feld. Geben Sie für diese exemplarische Vorgehensweise ein HTTP-Loadbalancer.
- 4. klicken **Erstellen**. Wenn Sie ein neues Dashboard erstellen, wird ein Arbeitsbereich in einem bearbeitbaren Layoutmodus geöffnet. Dieser Arbeitsbereich enthält eine einzelne Region und zwei leere Widgets: ein Diagramm und ein Textfeld.
- 5. Textfeld-Widgets können benutzerdefinierten erklärenden Text zu einem Dashboard oder Diagramm enthalten. Für diese exemplarische Vorgehensweise werden wir jedoch keinen Text hinzufügen. Löschen Sie das Textfeld, indem Sie die folgenden Schritte ausführen:
	- a) Klicken Sie auf das Befehlsmenü in der oberen rechten Ecke des Textfeld-Widgets und wählen **Löschen**.
	- b) klicken **Widget löschen**.

Als Nächstes fügen wir dem leeren Diagramm Metriken für HTTP-Anfragen hinzu, um zu sehen, wie viel Web-Traffic den Front-End-VIP erreicht.

#### **Wie viel Web-Traffic verarbeitet mein Load Balancer?**

Lassen Sie uns die Anzahl der HTTP-Anfragen überwachen, die von Ihrem virtuellen Front-End-Load Balancer empfangen werden.

- 1. Klicken Sie in Ihrem neu erstellten Dashboard auf das leere Diagramm-Widget, um den Metric Explorer zu öffnen.
- 2. klicken **Quelle hinzufügen**.
- 3. Geben Sie im Feld Quellen die virtuelle IP-Adresse des Load Balancers ein, um die Ergebnisse zu filtern, und wählen Sie dann das virtuelle Load Balancer-Gerät aus, wie in der folgenden Abbildung dargestellt.

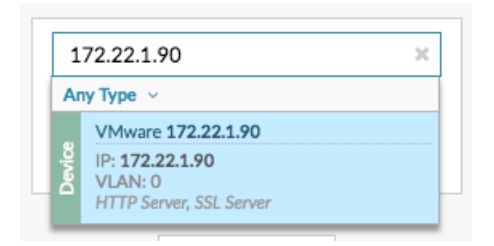

4. Geben Sie im Feld Metriken Folgendes ein http-Anfragen um die Ergebnisse zu filtern, und wählen Sie dann **HTTP-Serveranfragen**.

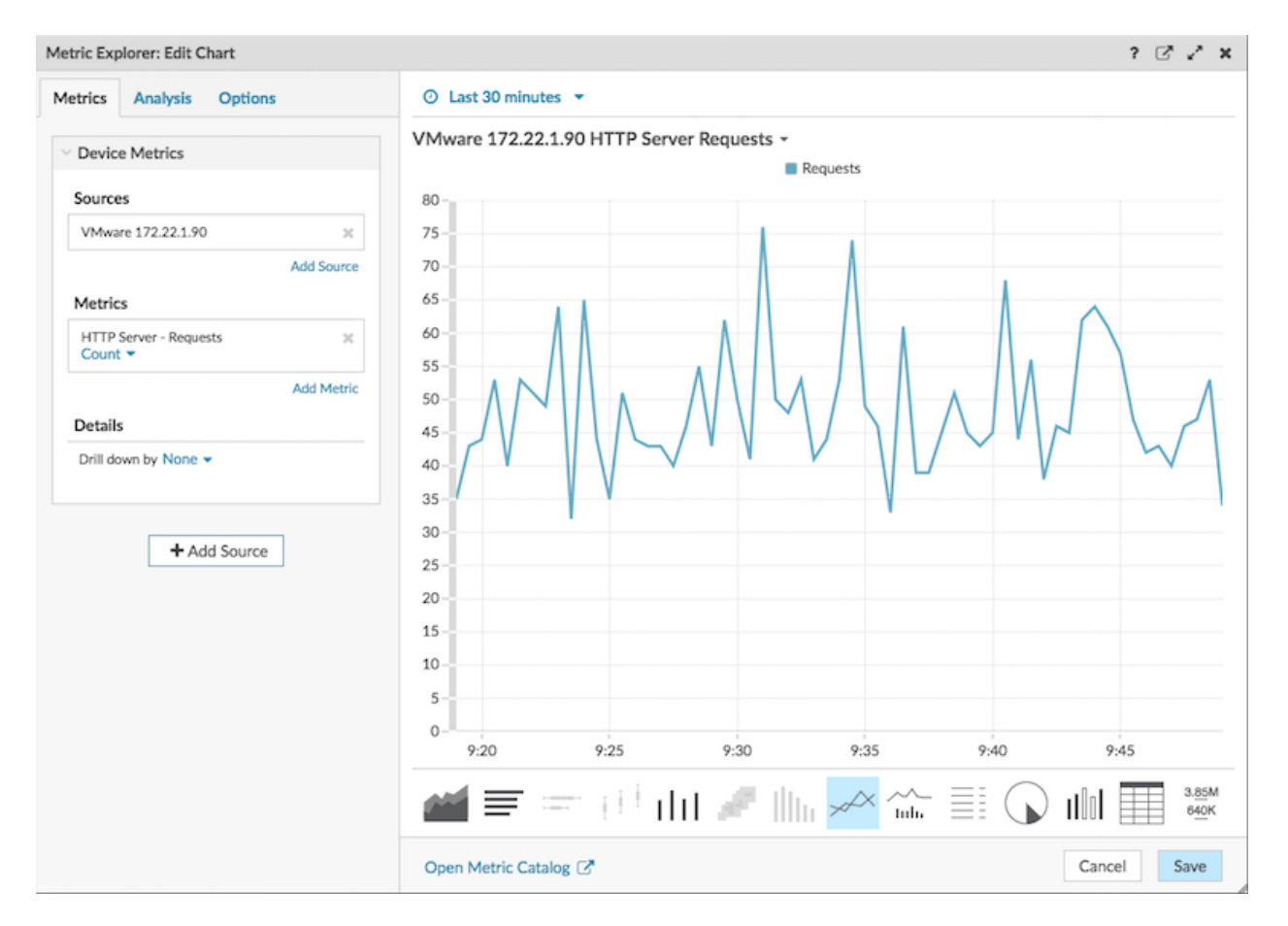

- 5. klicken **Speichern**.
- 6. klicken **Layoutmodus verlassen** in der oberen rechten Ecke.

Als Nächstes erstellen wir eine Gerätegruppe mit Backend-Servern, die zu unserem Dashboard hinzugefügt werden können.

#### **Eine Gerätegruppe für Backend-Server erstellen**

Unser Beispiel für einen Load Balancer besteht aus einem einzigen virtuellen Front-End-Server und drei Back-End-Servern, die Webdienste hosten. Um die Erstellung von Dashboard-Diagrammen für Backend-Server zu vereinfachen, erstellen wir zunächst eine Gerätegruppe. Eine Gerätegruppe im ExtraHop-System kombiniert alle Metriken, die mit mehreren Geräten verknüpft sind, in einer Quelle.

- 1. Loggen Sie sich in das ExtraHop-System ein über https://<extrahop-hostname-or-IPaddress>.
- 2. Klicken Sie oben auf der Seite auf **Vermögenswerte** .
- 3. Klicken Sie im linken Bereich auf **Gerätegruppen**.
- 4. Klicken Sie in der oberen rechten Ecke der Seite auf **Gerätegruppe erstellen**.

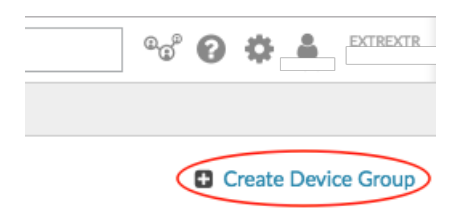

- 5. Geben Sie im Feld Name einen Namen für die Gerätegruppe ein. Geben Sie für diese exemplarische Vorgehensweise ein LB-Server.
- 6. Gehen Sie im Abschnitt Gruppentyp **Statisch (Geräte manuell hinzufügen und entfernen)** ausgewählt.
- 7. Optional: Geben Sie eine Beschreibung für Ihre Gerätegruppe ein. Diese Beschreibung erscheint in den Suchergebnissen.
- 8. klicken **Speichern**. Ihre neue Gerätegruppe wurde erstellt und ist leer.
- 9. Suchen Sie als Nächstes nach jedem Backend-Server im ExtraHop-System und fügen Sie ihn der Gerätegruppe LB Servers hinzu, indem Sie die folgenden Schritte ausführen:
	- a) Klicken Sie im linken Bereich auf **Geräte**.
	- b) Geben Sie in das Suchfeld oben auf der Seite den Servernamen oder die IP-Adresse ein und klicken Sie dann auf **Suche**.
	- c) Aktivieren Sie das Kontrollkästchen neben dem Servernamen. Sie können mehr als ein Gerät auswählen.
	- d) Klicken Sie in der oberen rechten Ecke **Einer Gruppe zuweisen**. Klicken Sie auf die Dropdownliste Gruppe und wählen Sie **LB-Server**, und klicken Sie dann auf **Zur Gruppe hinzufügen**.
	- e) Wiederholen Sie diese Schritte nach Bedarf, um alle Backend-Server zur Gerätegruppe LB Servers hinzuzufügen.

Als Nächstes wählen wir die Gerätegruppe LB Servers als Metrikquelle für Dashboard-Diagramme aus.

#### **Wie gut funktioniert mein Load Balancer?**

Fügen wir dem Dashboard ein Balkendiagramm hinzu, um zu sehen, wie gut der Front-End-Load Balancer Webanfragen an jeden Back-End-Server verteilt.

- 1. klicken **Armaturenbrett** oben auf der Seite und dann **HTTP-Loadbalancer** im linken Bereich.
- 2. Klicken Sie auf das Befehlsmenü in der oberen rechten Ecke und wähle Layout bearbeiten.

3. Klicken Sie unten auf der Seite auf ein Diagramm-Widget und ziehen Sie es in den leeren Bereich neben dem ersten Diagramm.

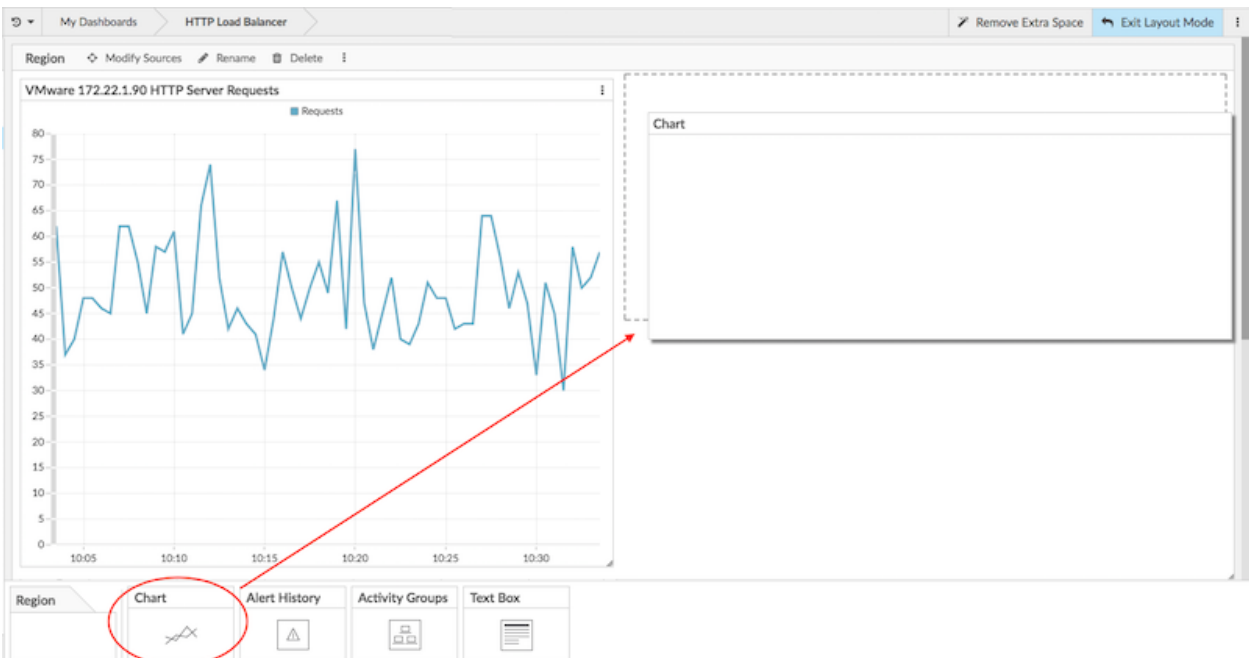

- 4. Klicken Sie auf das leere Diagramm.
- 5. klicken **Quelle hinzufügen** und tippen lb-Server um die Ergebnisse zu filtern, und wählen Sie dann **LB-Server** Gerätegruppe.

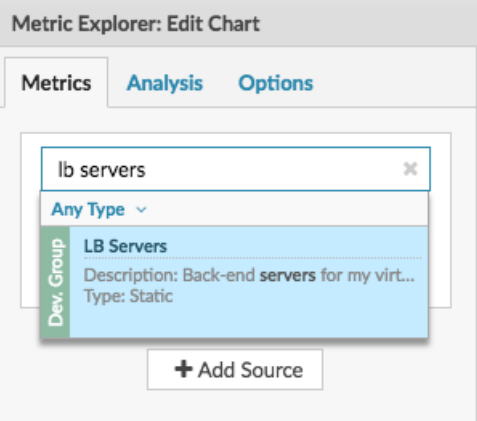

- 6. Typ HTTP-Anfragen um Ergebnisse zu filtern und dann auszuwählen **HTTP-Anfragen**.
- 7. Klicken Sie im Abschnitt Details auf **Drilldown nach None** Drop-down-Liste und wählen Sie dann **Mitglied der Gruppe**.

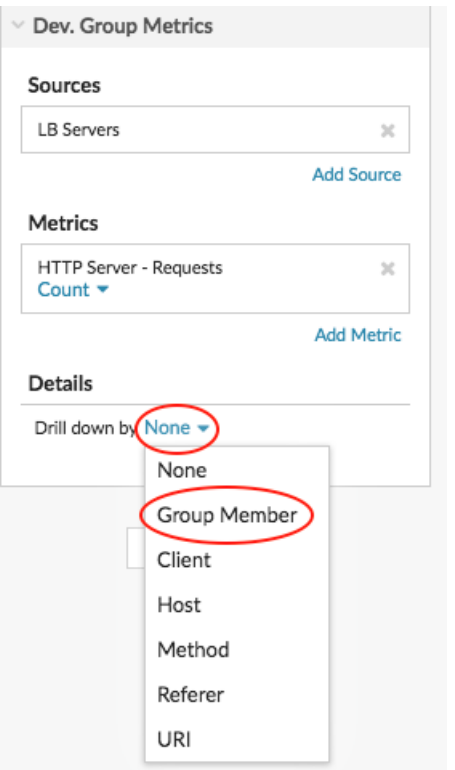

8. Klicken Sie unten auf der Seite auf **Bar** Diagramm.

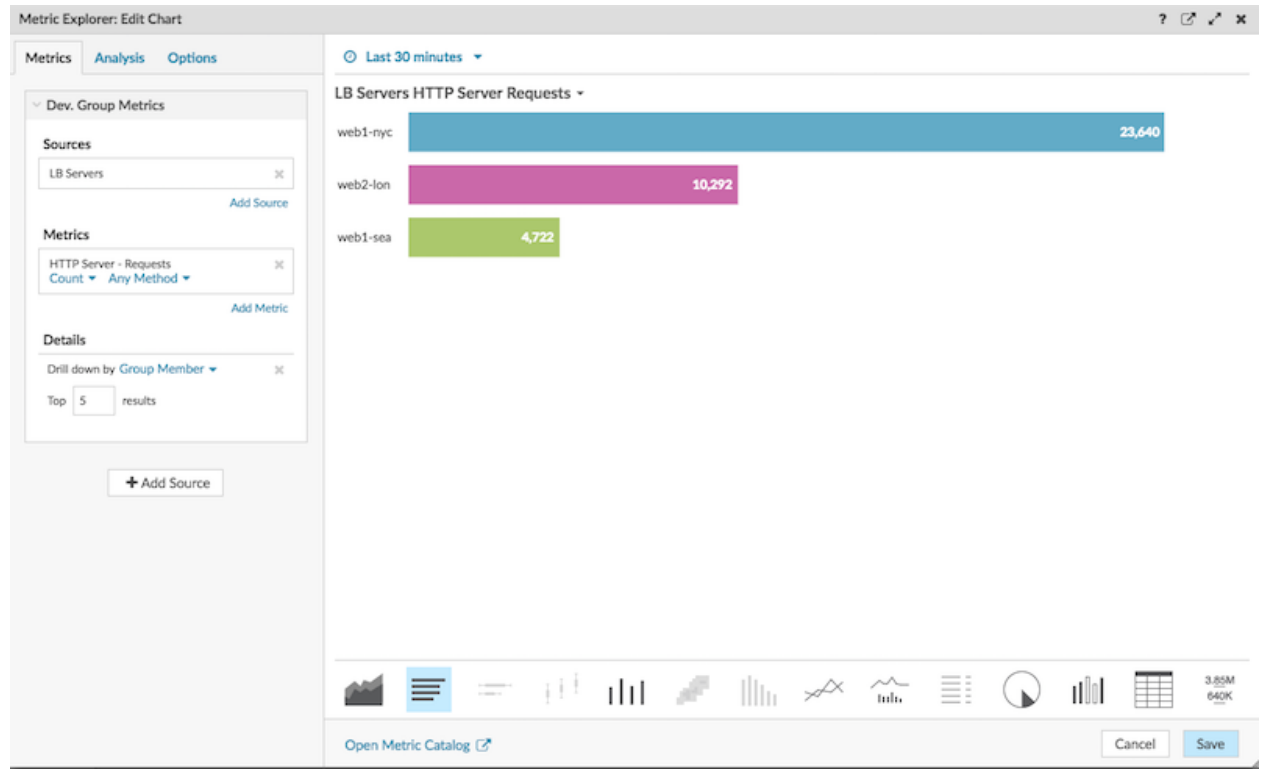

9. klicken **Speichern** und dann klicken **Layoutmodus verlassen**.

Ihr Dashboard ist fertig!

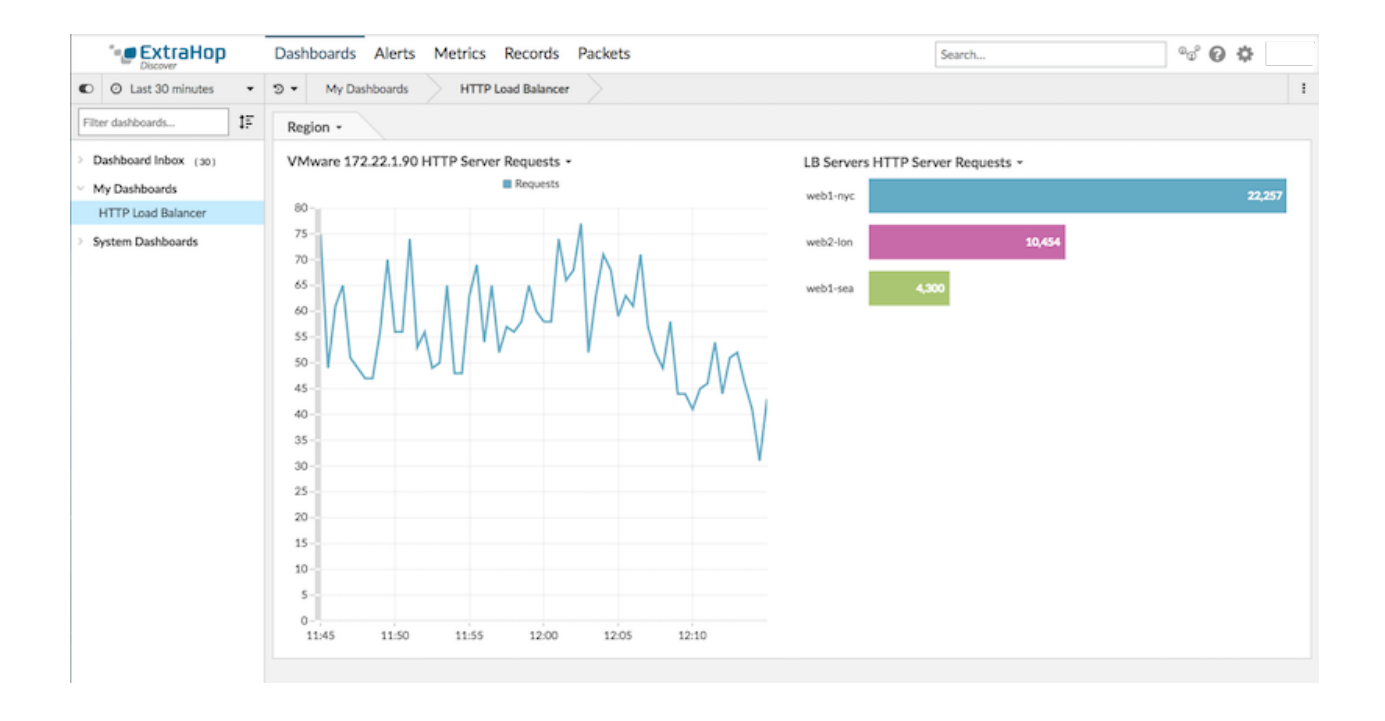

## **Haben Backend-Server Probleme?**

Im Diagramm LB Servers HTTP Server Requests sehen wir, dass ein Server mehr HTTP-Anfragen verarbeitet als die anderen Server. Um zu verstehen, welche potenziellen Probleme mit der hohen Anzahl von Anfragen zusammenhängen könnten, werden wir mit den Diagrammdaten interagieren, um mehr zu erfahren.

1. Klicken Sie im Diagramm auf den Servernamen, um eine Aufschlüsselung vorzunehmen. Ein Dropdown-Menü wird angezeigt.

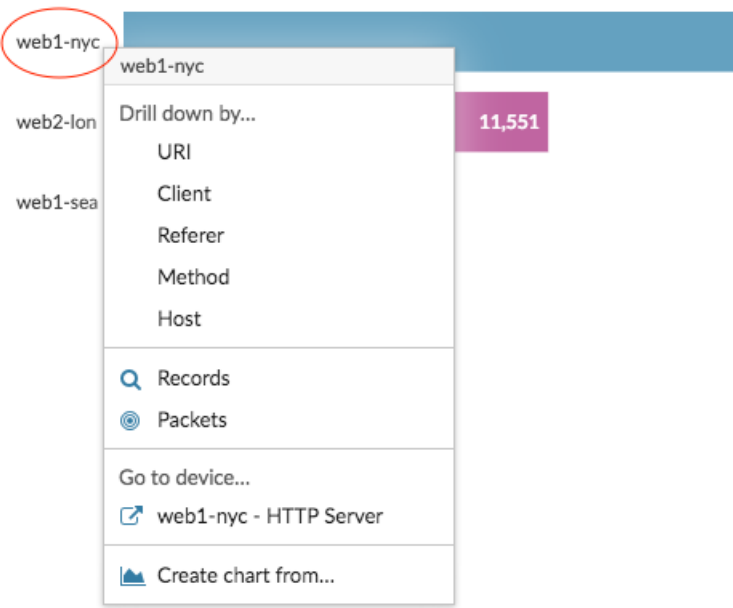

LB Servers HTTP Server Requests -

2. Wählen Sie einen Schlüssel in der Drilldown nach... Abschnitt, wie **URI**. Eine Detailseite wird angezeigt. Die folgende Abbildung zeigt ein Beispiel für eine Detailseite, auf der alle vom ausgelasteten Server empfangenen HTTP-Anfragen, aufgeschlüsselt nach URI, angezeigt werden.

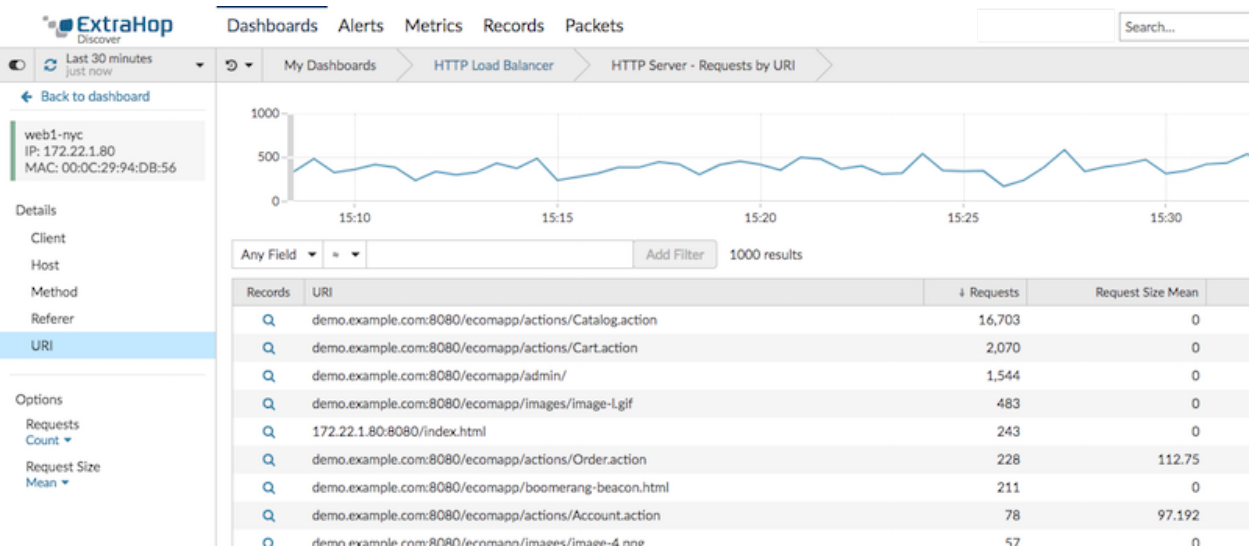

- 3. Klicken Sie im Navigationspfad oben auf der Seite auf den Namen des Dashboard, um zum Diagramm zurückzukehren.
- 4. Klicken Sie erneut auf den Servernamen in der Tabelle und wählen Sie dann den Gerätenamen in der Gehe zum Gerät... Abschnitt.

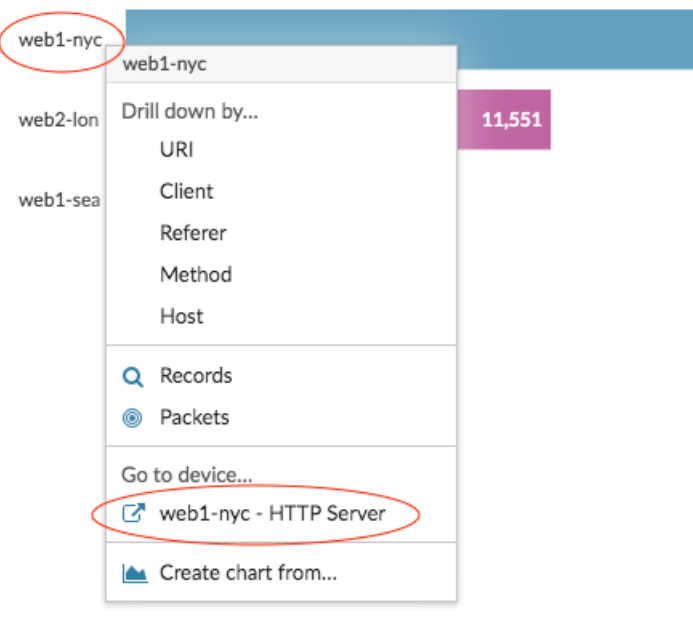

LB Servers HTTP Server Requests -

Eine Protokollseite für den Server wird angezeigt, die verschiedene Messwerte enthält, wie in der folgenden Abbildung dargestellt. klicken **HTTP** im linken Bereich im Abschnitt Serveraktivität, um zusätzliche Messwerte für das HTTP-Protokoll anzuzeigen, z. B. Antworten, Fehler und Serververarbeitungszeit.

### **EXTRAHOP**

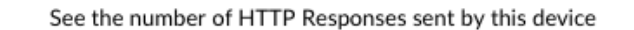

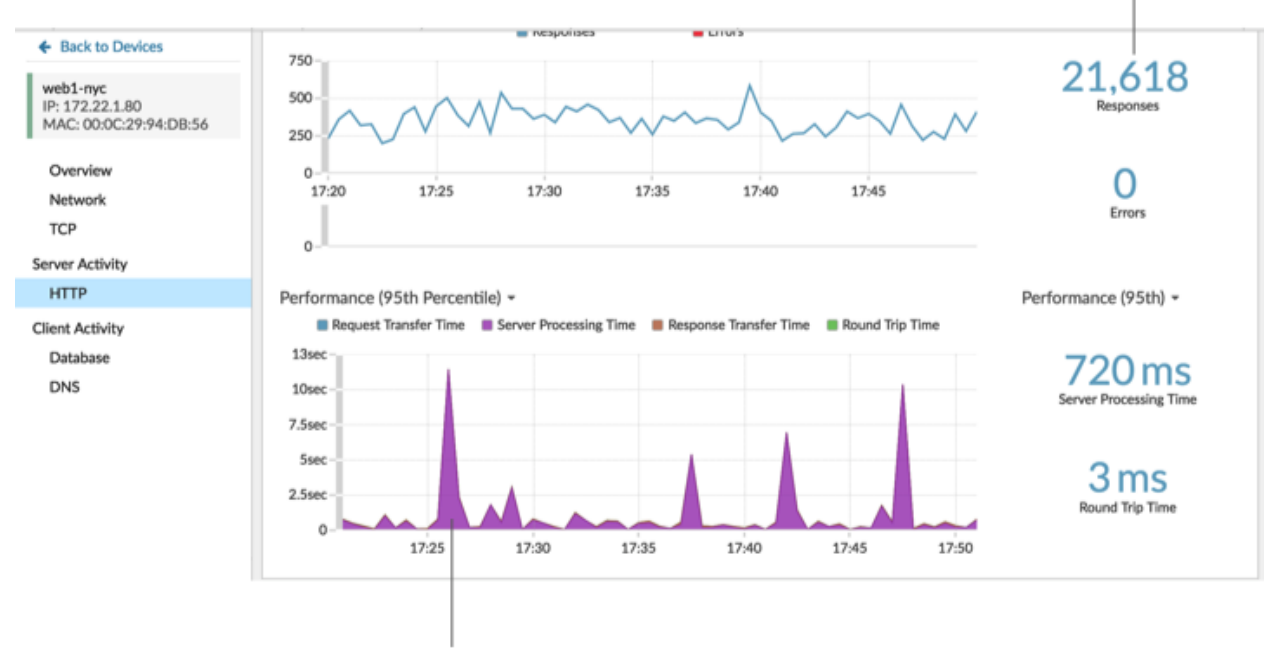

Investigate performance metrics for this device

Auf dieser Protokollseite sehen wir, dass der Server auf Anfragen ohne Fehler reagiert, aber der Server benötigt fast eine Sekunde, um Anfragen zu verarbeiten. Wir können uns jetzt mit dem entsprechenden Team in Verbindung setzen, um sicherzustellen, dass die Serververarbeitungszeit nicht zu einem Problem wird.

#### **Probleme mit dem Load Balancer beheben**

Sie haben jetzt mehrere Diagramme, auf die Sie zurückgreifen können, wenn ein langsamer Load Balancer gemeldet wird. Die folgende Tabelle enthält Vorschläge zur Interpretation von Diagrammdaten und zur anschließenden Behebung von Problemen.

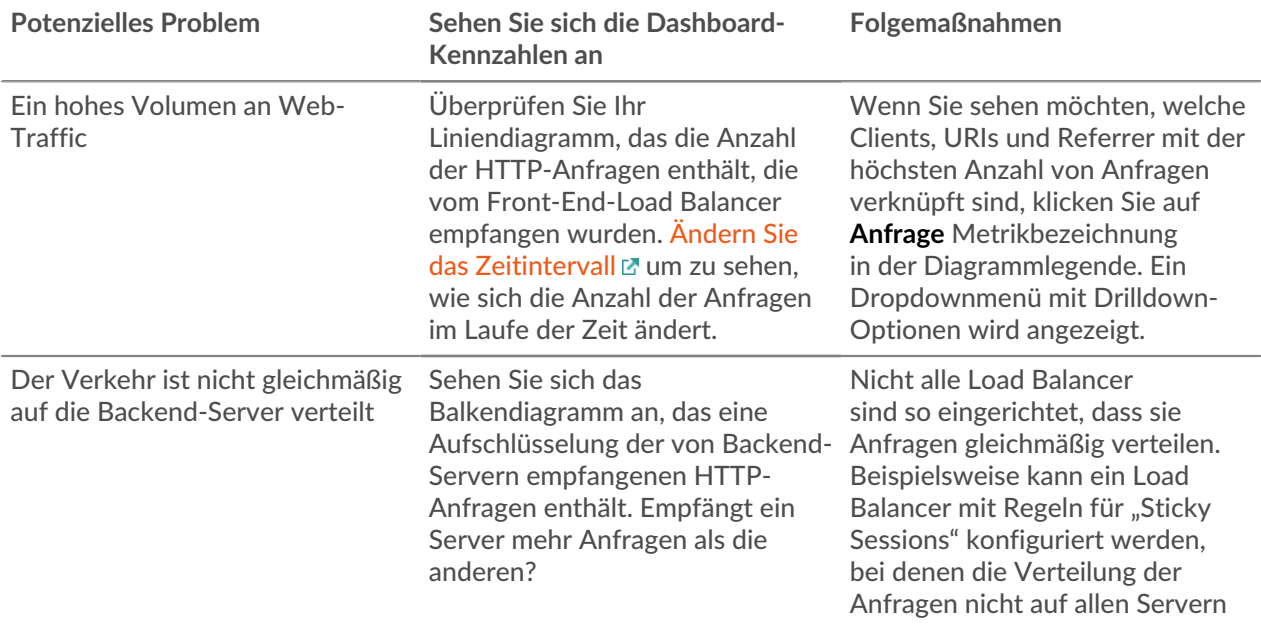

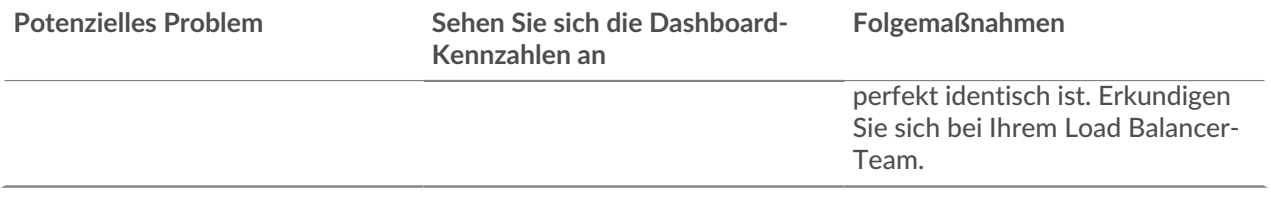